# *Guía para la Carga de Notas y Gestión de Exámenes*

*Centro de Cómputos Universidad Nacional de Villa Mercedes*

## **Selección de la mesa con la que se va a operar:**

- 1. Seleccionar de la barra principal, la operación *Exámenes.*
- 2. En el filtro, seleccionar la fecha de la mesa con la que se desea operar, o un rango de fechas que la comprenda. Por defecto se listan las mesas con fecha posterior o igual a la actual (fecha en la que se esté usando el sistema).
- 3. Presionar el botón *filtrar*, para que el sistema muestre la lista de mesas disponibles.
- 4. Hacer Click, sobre la fila con la mesa de la materia sobre la que se quiere operar.

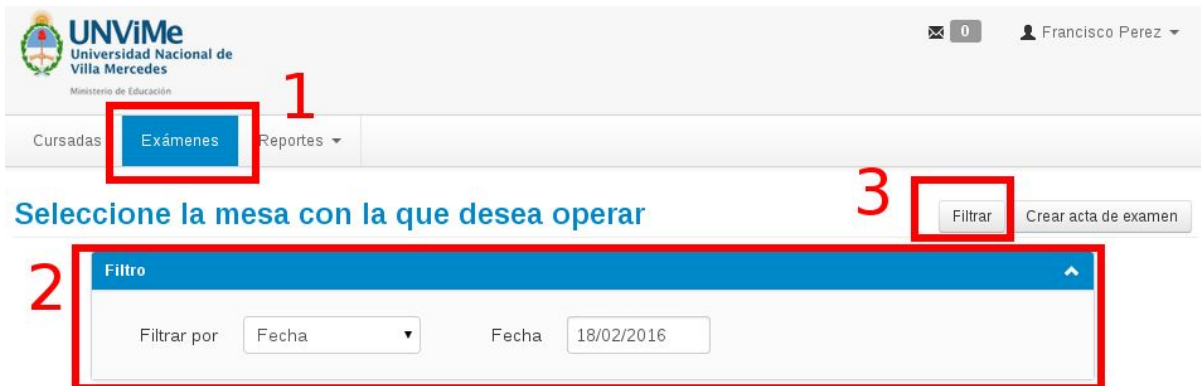

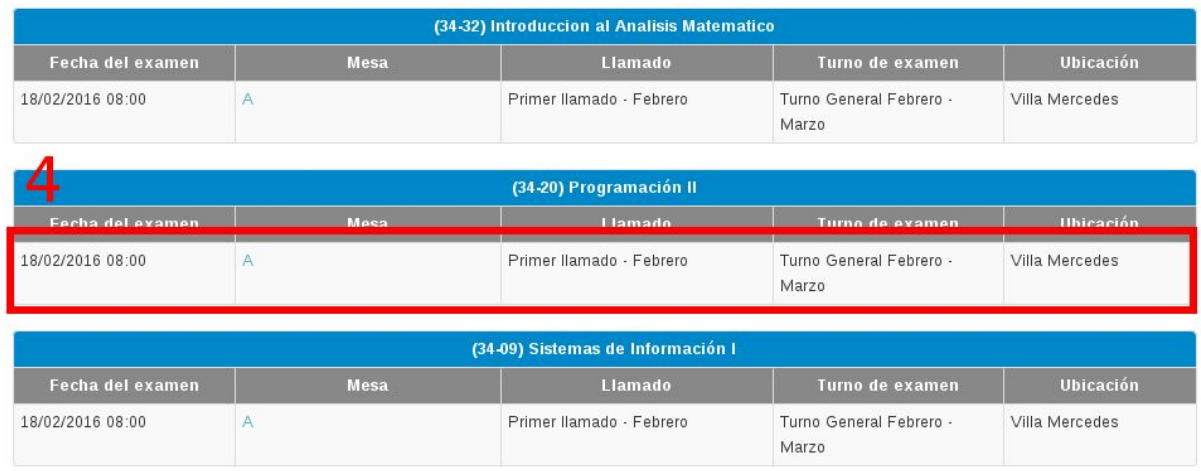

## **Operaciones sobre la mesa**

Una vez seleccionada la mesa, el sistema mostrará una serie de operaciones para trabajar con la mesa seleccionada: *Carga de Notas, Alumnos, y Actas.*

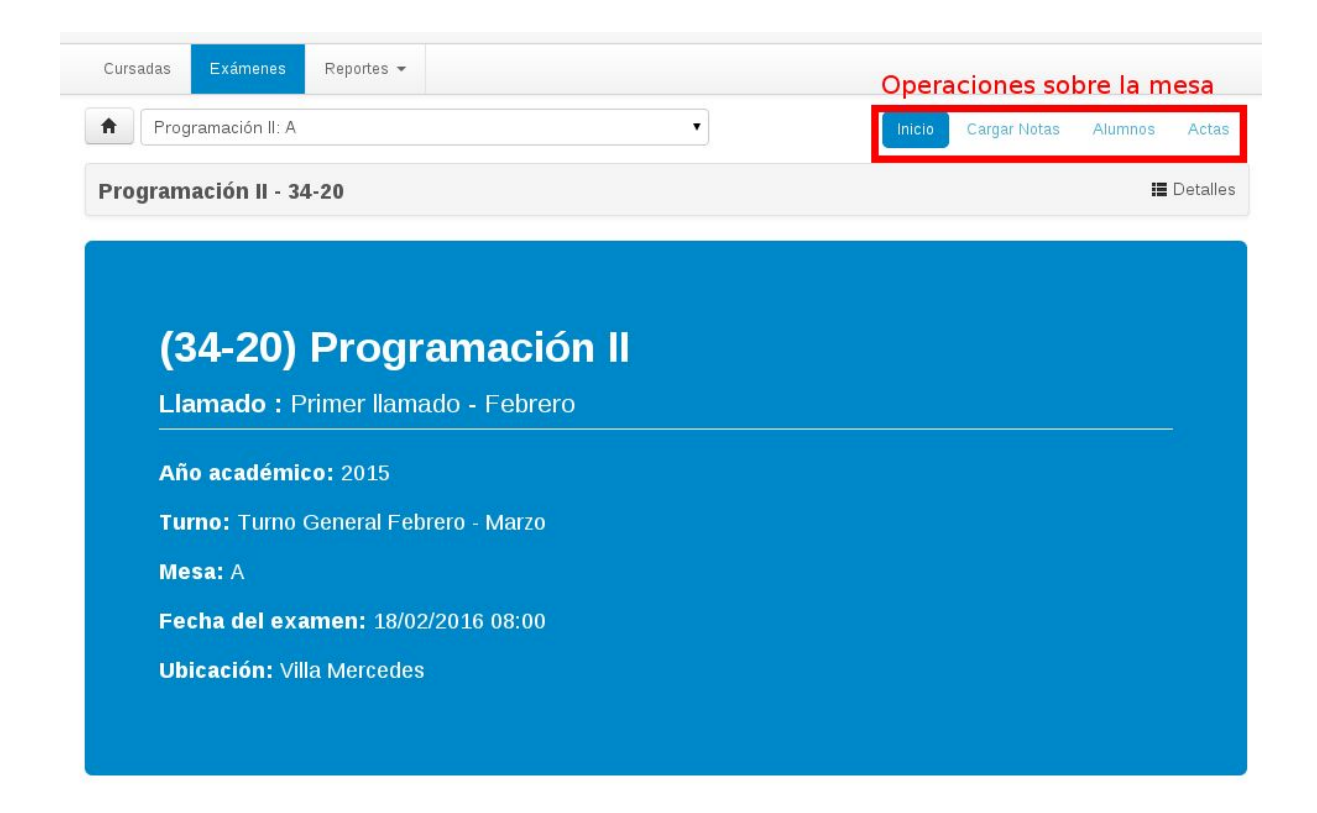

#### **Alumnos Inscriptos**

Con la operacion *Alumnos*, podemos obtener la lista de todos los inscriptos y la condición o instancia con la que se inscribieron, es decir, si están regulares en la materia, o si están rindiendo como alumnos libres.

- 1. Seleccionar la operación *Alumnos*
- 2. El sistema mostrará la lista de inscriptos: Observar la columna instancia para saber si rinde como regular o como libre.
- 3. Si se desea, se puede exportar el listado en formato PDF o Excel. Hay dos botones con los íconos correspondientes.

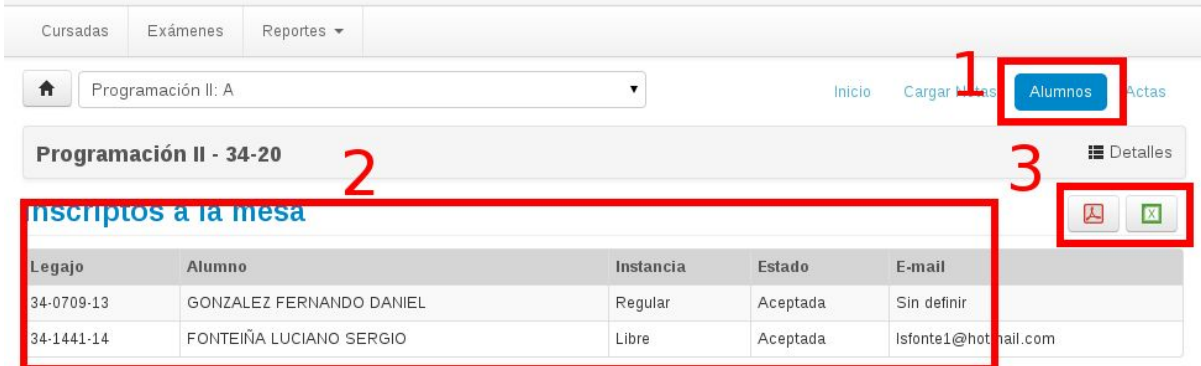

#### **Impresión del Acta Volante**

- 1. Seleccionar la operación Actas
- 2. El sistema nos mostrará la lista de actas correspondientes a la mesa.
- 3. Presionar el botón imprimir del acta correspondiente. Esto efectuará la descarga del acta en formato PDF para poder imprimirla.
- 4. Imprimir el acta volante con la nómina de inscriptos y proceder a tomar el exámen.

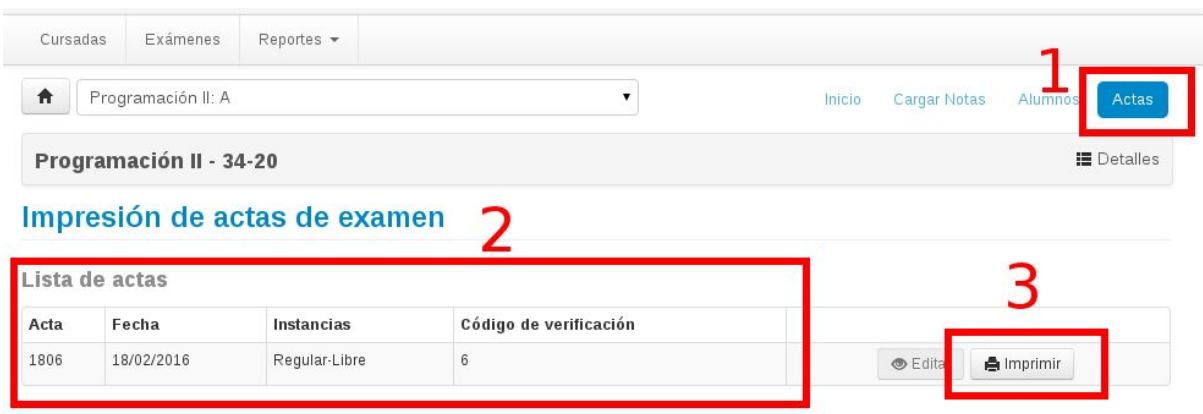

### **Carga de Notas**

La operación *Cargar Notas*, nos permitirá cargar las notas que quedarán en el acta de exámen.

- 1. Seleccionar la operación Cargar Notas.
- 2. Se mostrará la lista de alumnos inscriptos en la mesa, y para cada uno un formulario para cargar el resultado del exámen.
- 3. Completar el formulario y presionar el botón *guardar* para confirmar los datos. No es necesario cargar todo de una sola vez. Se pueden ir guardando los datos parcialmente, y completar la carga en varias sesiones.

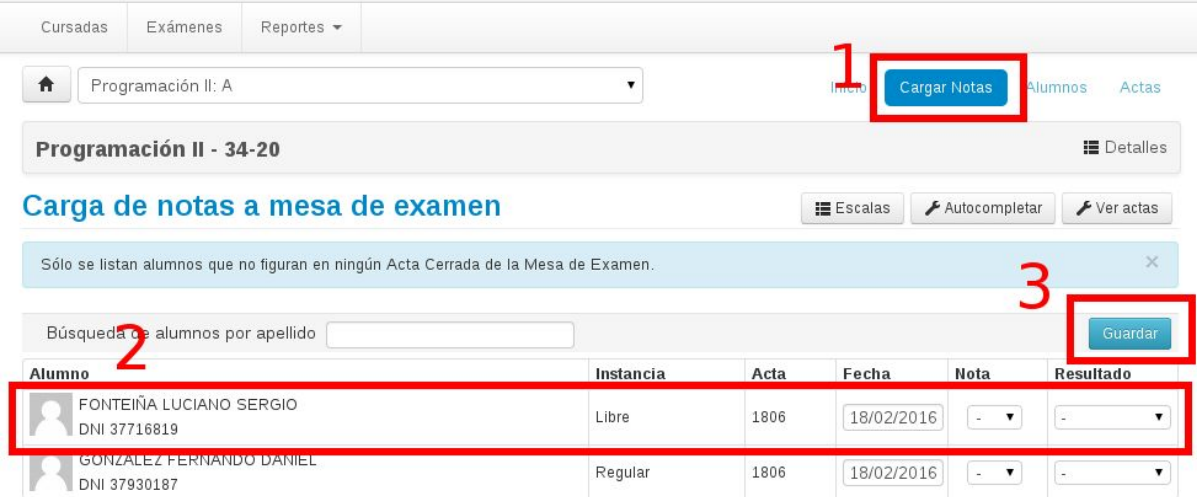

Para cada alumno, se debe completar: La fecha en que aprueba el exámen (es la fecha de la mesa); la nota obtenida (0 a 10); y el resultado (Aprobado, Reprobado, Ausente)

Si el alumno no asistió al exámen, en resultado se debe poner *Ausente*, y no se debe cargar ninguna nota.

En caso de que se intentara cargar una combinación de datos inválida (por ejemplo Nota = 2 y Resultado = Aprobado) el sistema no lo permitirá e intentará corregirlo, o indicará el error remarcando en color rojo el campo conflictivo o la fila del alumno que contiene datos incorrectos.

La siguiente tabla muestra las combinaciones permitidas para cada campo.

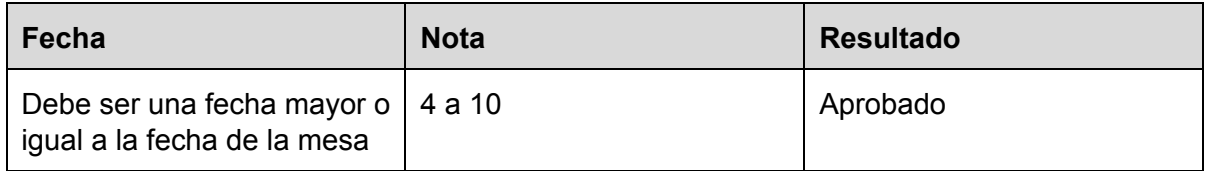

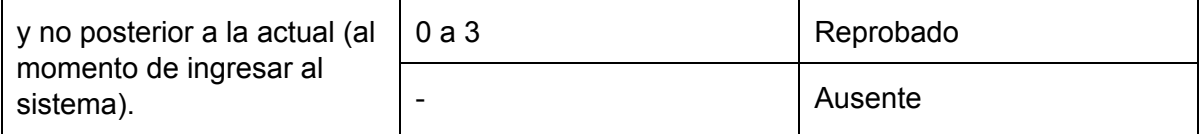

#### **Impresión del Acta Definitiva**

Una vez que completamos la totalidad de la carga de notas, debemos imprimir el acta de exámen para firmarla y presentarla en la oficina de alumnos.

Para esto proceder de igual manera que para imprimir el acta volante. Imprimir el acta (ahora sale completa, con las notas correctamente cargadas), firmarla (la firma el tribunal) y presentarla en la oficina de alumnos.

Es importante verificar que el acta este totalmente cargada, sin campos incompletos y el registro de ningún alumno vacío. De lo contrario la oficina de alumnos no podrá recepcionar ni cerrar el acta.

Una vez que la oficina de alumnos efectúa el cierre, ya no se podrá realizar la carga o modificación de notas de aquellos alumnos incluídos en el acta cerrada. Si se podrá seguir viéndolos en la lista de Alumnos Inscriptos.